# dLAN® 550 WiFi

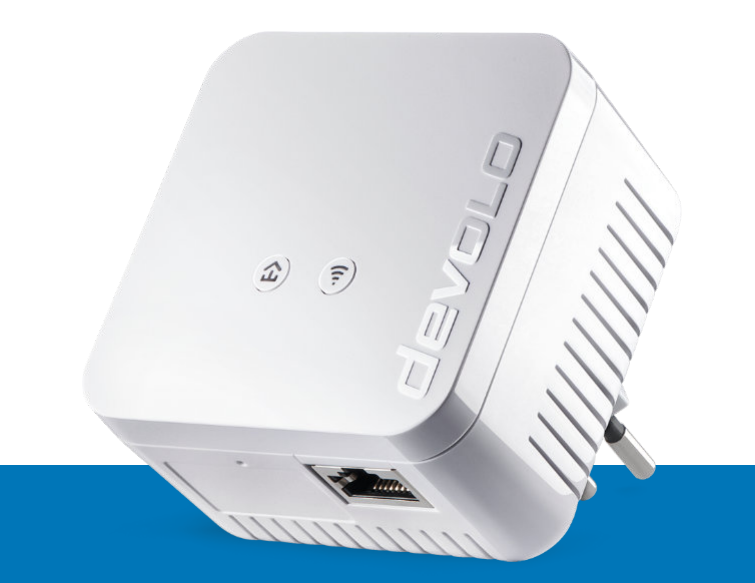

# Handbuch

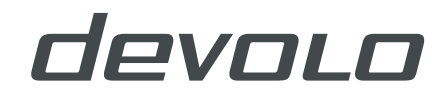

# devolo dLAN®550 WiFi

#### © 2020 devolo AG Aachen (Germany)

Alle Angaben in dieser Dokumentation sind nach sorgfältiger Prüfung zusammengestellt worden, gelten jedoch nicht als Zusicherung von Produkteigenschaften. devolo haftet ausschließlich in dem Umfang, der in den Verkaufs- und Lieferbedingungen festgelegt ist. Weitergabe und Vervielfältigung der zu diesem Produkt gehörenden Dokumentation und Software sowie die Verwendung ihres Inhalts sind nur mit schriftlicher Erlaubnis von devolo gestattet. Änderungen, die dem technischen Fortschritt dienen, bleiben vorbehalten.

#### Marken

Android TM ist eine eingetragene Marke der Open Handset Alliance.

Google Play TM und Google Play TM (Store) sind eingetragene Marken der Google LLC.

Linux® ist eine eingetragene Marke von Linus Torvalds.

Ubuntu® ist eine eingetragene Marke von Canonical Ltd.

Mac<sup>®</sup> und Mac OS X<sup>®</sup> sind eingetragene Marken von Apple Computer, Inc.

iPhone®, iPad® und iPod® sind eingetragene Marken von Apple Computer, Inc.

Windows<sup>®</sup> und Microsoft<sup>®</sup> sind eingetragene Marken von Microsoft, Corp.

Wi-Fi®, Wi-Fi®, Wi-Fi Protected Access™, WPA<sup>™</sup>, WPA2™ und Wi-Fi Protected Setup™ sind eingetragene Marken der Wi-Fi Alliance®.

devolo sowie das devolo-Logo sind eingetragene Marken der devolo AG.

Das Firmware-Paket von devolo enthält Dateien, die unter verschiedenen Lizenzen verbreitet werden, insbesondere unter devolo-proprietärer Lizenz bzw. unter einer Open Source Lizenz (GNU General Public License, GNU Lesser General Public License oder FreeBSD License). Der Source-Code, der als Open Source verbreiteten Dateien, kann schriftlich über gpl@devolo.de angefordert werden.

Alle übrigen verwendeten Namen und Bezeichnungen können Marken oder eingetragene Marken ihrer jeweiligen Eigentümer sein. devolo behält sich vor, die genannten Daten ohne Ankündigung zu ändern und übernimmt keine Gewähr für technische Ungenauigkeiten und/oder Auslassungen.

Dieses Produkt wurde hergestellt und wird unter einer Lizenz verkauft, die der devolo AG von der Vectis One Ltd. für Patente auf die WiFi-Technologie erteilt wurde und sich im Besitz der Wi-Fi One, LLC ("Lizenz") befindet. Die Lizenz ist auf die fertige Elektronik für den Endverbrauch beschränkt und erstreckt sich nicht auf Geräte oder Prozesse Dritter, die in Kombination mit diesem Produkt verwendet oder verkauft werden.

#### devolo AG

Charlottenburger Allee 67

52068 Aachen

Germany

[www.devolo.de](https://www.devolo.de)

Version 1.3\_9/20

# Inhalt

# Inhalt

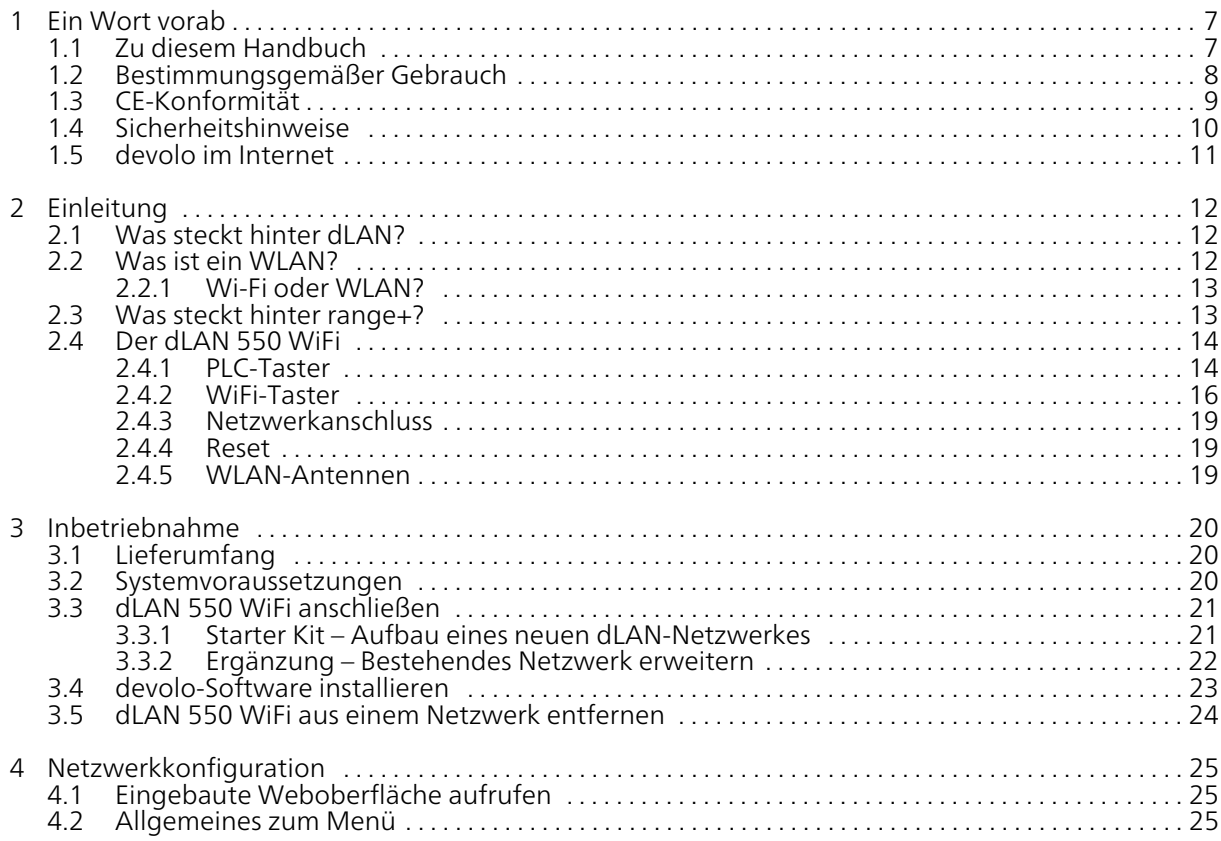

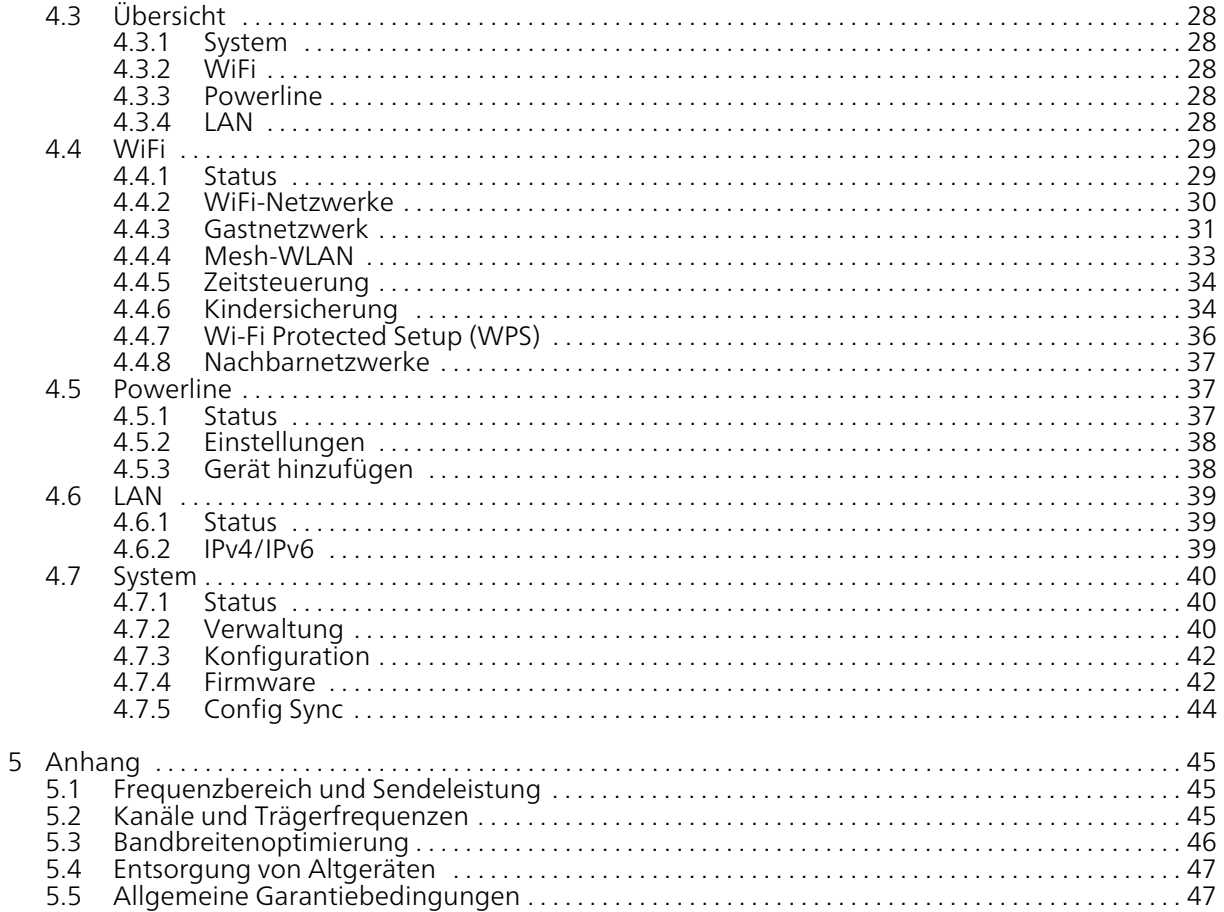

# <span id="page-6-0"></span>1 Ein Wort vorab

Vielen Dank für Ihr Vertrauen!

Mit wenigen Handgriffen bauen Sie mit dem dLAN 550 WiFi Ihr eigenes Netzwerk auf. devolo dLAN-Adapter übertragen die Daten über die Stromleitung des Hauses, sodass jede Steckdose zu einem Netzwerkzugang wird.

# <span id="page-6-1"></span>1.1 Zu diesem Handbuch

Lesen Sie vor Inbetriebnahme des Gerätes alle Sicherheits- und Bedienungsanweisungen sorgfältig und bewahren Sie das Handbuch und die Installations-anleitung für späteres Nachschlagen auf.

Nach einer Einführung in die Themen "dLAN" und "WLAN" sowie der Vorstellung des dLAN 550 WiFi in Kapitel 2 erfahren Sie in Kapitel 3, wie Sie den Adapter erfolgreich in Ihrem Netzwerk in Betrieb nehmen können. Kapitel 4 beschreibt im Detail die Einstellungsmöglichkeiten der eingebauten Konfigurationsoberfläche und damit auch den Zugang zum WLAN. Tipps zur Bandbreitenoptimierung und Hinweise zur Umweltverträglichkeit des Gerätes sowie unsere Garantiebedingungen in Kapitel 5 bilden den Abschluss des Handbuches.

#### <span id="page-6-2"></span>Beschreibung der Symbole

In diesem Abschnitt beschreiben wir kurz die Bedeutung der im Handbuch und/oder auf dem Typenschild, dem Gerätestecker sowie die auf der Verpackung verwendeten Symbole:

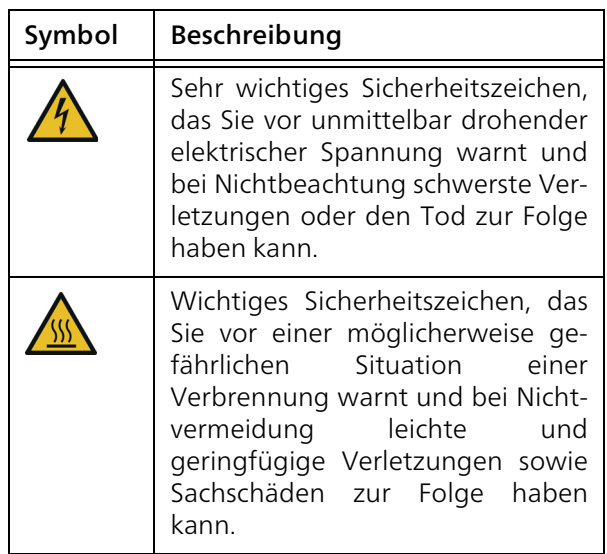

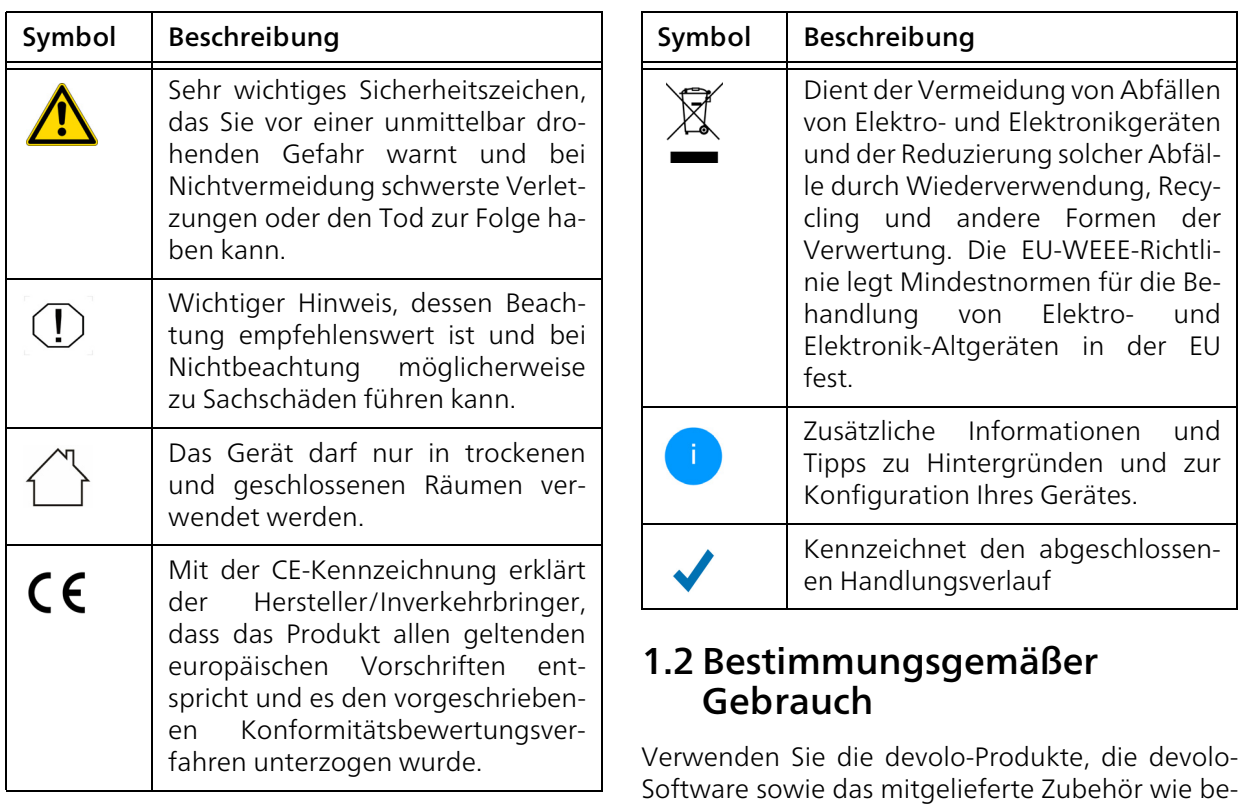

meiden.

<span id="page-7-0"></span>schrieben, um Schäden und Verletzungen zu ver-

#### 9 Ein Wort vorab

#### Produkte

devolo-Produkte sind Kommunikationseinrichtungen für den Innenbereich\*, die je nach Produkt mit einem PLC- (PowerLine Communication) und/ oder einem WLAN-Modul ausgestattet sind. Damit verbundene Computer, Notebooks, Smartphones, Tablets, Smart-TVs etc. werden über das vorhandene Stromnetz und/oder WLAN, ohne aufwendige Verkabelung, in das Heimnetz eingebunden. devolo-Geräte dürfen auf keinen Fall im Außenbereich genutzt werden, da hohe Temperaturschwankungen und Nässe sowohl das Produkt als auch die Stromleitung beschädigen können. Die Montagehöhe der devolo-Produkte darf zwei Meter nicht überschreiten, sofern kein zusätzlicher Befestigungsmechanismus vorhanden ist. Die Produkte sind zum Betrieb in der EU, Schweiz und Norwegen vorgesehen.

\* Einzige Ausnahmen sind devolo-Outdoor-Produkte, die durch ihre Zertifizierung für den Außenbereich geeignet sind.

#### **Software**

devolo-Geräte sind ausschließlich mit den freigegebenen und auf der Internetseite der devolo AG [\(www.devolo.de\)](https://www.devolo.de/) sowie in den App-Stores (iOS und Google Play) kostenlos herunterladbaren Programmen nutzbar. Jegliche Veränderungen an der produktspezifischen

Firmware und Software können die Produkte schädigen, im schlimmsten Fall unbrauchbar machen sowie die Konformität beeinträchtigen.

Nutzen Sie stets die aktuelle Softwareversion, um neue Sicherheitsfunktionen und Geräte-Verbesserungen zu erhalten. Die installierte devolo-Software informiert Sie automatisch, wenn eine neue Softwareversion zur Verfügung steht.

#### Zubehör

Verwenden Sie ausschließlich das mitgelieferte Zubehör.

# <span id="page-8-0"></span>1.3 CE-Konformität

Das Produkt entspricht den grundlegenden Anforderungen der Richtlinien 2014/53/EU, 2011/65/EU und 2009/125/EC.

Das Produkt ist zum Betrieb in der EU, Schweiz und Norwegen vorgesehen.

Die vereinfachte CE-Erklärung zu diesem Produkt liegt in gedruckter Form bei. Außerdem finden Sie diese im Internet unter [www.devolo.de/support/ce.](https://www.devolo.de/support/ce)

# <span id="page-9-1"></span><span id="page-9-0"></span>1.4 Sicherheitshinweise

Alle Sicherheits- und Bedienungsanweisungen sollen vor Inbetriebnahme von devolo-Geräten gelesen und verstanden worden sein und für zukünftige Einsichtnahmen aufbewahrt werden.

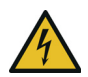

GEFAHR! Stromschlag durch Elektrizität Nicht in die Steckdose fassen, Gerät nicht öffnen und keine Gegenstände in die Steckdose sowie in die Lüftungsöffnungen einführen

devolo-Geräte sind für den Anwender wartungsfrei. Im Schadensfall trennen Sie das devolo-Gerät vom Stromnetz, indem Sie es selbst oder dessen Netzstecker aus der Steckdose ziehen. Wenden Sie sich dann ausschließlich an qualifiziertes Fachpersonal (Kundendienst). Ein Schadensfall liegt z. B. vor,

- b wenn der Schalter beschädigt ist.
- b wenn der Netzstecker beschädigt ist.
- b wenn das devolo-Gerät mit Flüssigkeit (z. B. Regen oder Wasser) überschüttet wurde.
- b wenn das devolo-Gerät funktionslos ist.
- b wenn das Gehäuse des devolo-Gerätes beschädigt ist.

*devolo-Geräte nicht direkt ineinanderstecken. Ineinandergesteckte Geräte können eine verringerte Übertragungsgeschwindigkeit besitzen.*

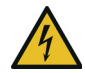

GEFAHR! Stromschlag durch Elektrizität Gerät in eine Steckdose mit angeschlossenem Schutzleiter einstecken

devolo-Geräte dürfen ausschließlich an einem Versorgungsnetz betrieben werden, wie auf dem Typenschild beschrieben.

Um das devolo-Gerät vom Stromnetz zu trennen, ziehen Sie das Gerät selbst bzw. dessen Netzstecker aus der Steckdose.

Die Steckdose sowie alle angeschlossen Netzwerkgeräte sollten leicht zugänglich sein, damit Sie im Bedarfsfall die Netzstecker schnell ziehen können.

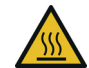

VORSICHT! Wärmeentwicklung im Betrieb Bestimmte Gehäuseteile werden situationsbedingt sehr heiß; Gerät berührungssicher anbringen und optimale Platzierung beachten

devolo-Geräte sollen nur an Plätzen aufgestellt werden, welche eine ausreichende Belüftung

#### 11 Ein Wort vorab

gewähren. Schlitze und Öffnungen am Gehäuse dienen der Belüftung:

- **Decken** Sie devolo-Geräte im Betrieb **nicht ab.**
- **Stellen Sie keine Gegenstände auf** devolo-Geräte.
- **•** Stecken Sie keine Gegenstände in die Öffnungen der devolo-Geräte.
- b devolo-Geräte dürfen nicht in direkter Nähe einer offenen Flamme (z. B. Feuer, Kerze) eingesetzt werden.
- **b** devolo-Geräte dürfen nicht direkter Wärmestrahlung ausgesetzt sein (z. B. Heizkörper, Sonneneinstrahlung).

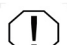

ACHTUNG! Gehäusebeschädigung durch lösungsmittelhaltige Reinigungsmittel Reinigung nur stromlos und mit trockenem Tuch

# <span id="page-10-0"></span>1.5 devolo im Internet

Weitergehende Informationen zu all unseren Produkten finden Sie auch im Internet unter [www.devolo.de](https://www.devolo.de/).

Hier können Sie Produktbeschreibungen und Dokumentationen sowie aktualisierte Versionen der devolo-Software und der Firmware des Gerätes herunterladen.

Wenn Sie weitere Ideen oder Anregungen zu unseren Produkten haben, nehmen Sie bitte unter der E-Mail-Adresse support@devolo.de Kontakt mit uns auf!

#### devolo dLAN 550 WiFi

# <span id="page-11-0"></span>2 Einleitung

dLAN ist eine intelligente und sichere Technologie, mit der Sie einfach, schnell und preiswert ein Heimnetz über das Stromnetz aufbauen, ohne erst eine aufwendige Verkabelung durchführen zu müssen.

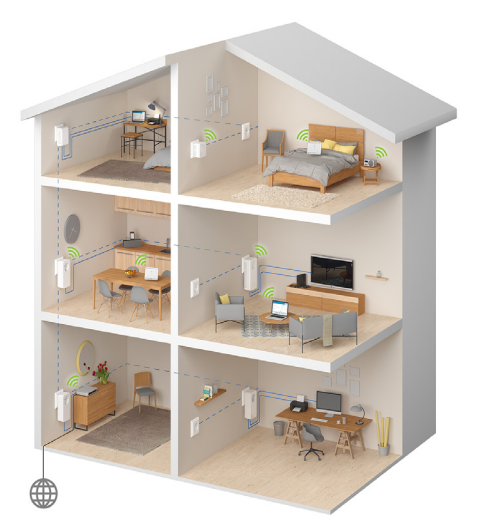

Abb. 1 devolo dLAN und WiFi im ganzen Haus

# <span id="page-11-1"></span>2.1 Was steckt hinter dLAN?

<span id="page-11-3"></span>Beim dLAN (direct Local Area Network) wird das vorhandene Stromnetz zur Übertragung von Daten zwischen verschiedenen, über entsprechende Adapter miteinander verbundenen, Computern und anderen Netzwerkkomponenten genutzt. Jede Steckdose wird dadurch auch zur "Netzwerksteckdose". Zur Übermittlung werden die Daten umgewandelt ("moduliert") und als Signal über die Stromleitungen geschickt. Modernste Technik gewährleistet dabei, dass sich Strom- und Datennetz nicht gegenseitig stören. Dabei ist die Vernetzung über dLAN schnell und sicher. Die übertragenen Informationen werden mit einem Kennwort verschlüsselt, um das Abhören durch Dritte zu verhindern.

# <span id="page-11-2"></span>2.2 Was ist ein WLAN?

<span id="page-11-4"></span>Der Begriff WLAN (Wireless Local Area Network) steht für die Vernetzung von Computern und anderen Geräten per Funk. Zwar lassen sich auch Computer paarweise ("peer-to-peer", p2p) drahtlos miteinander verbinden, in der Regel sorgt jedoch eine zentrale Sendestation (Access-Point) für die Vernetzung der verschiedenen Geräte. Häufig werden solche Access-Points mittlerweile mit Modems für den Internetzugang und Routern als Vermittler in einem Netzwerk zu einer Einheit kombiniert.

Das durch einen bestimmten Sendekanal und Namen (SSID) von einer Sendestation etablierte Funknetzwerk hat nur eine beschränkte Reichweite. Der auch als "Funkzelle" bezeichnete Empfangsbereich eines Access-Points wird insbesondere durch Gebäudemauern stark eingeschränkt. Häufig ist nur im gleichen Raum eine stabile Funkverbindung zwischen verschiedenen WLAN-Geräten möglich.

Da der Netzwerkzugang im WLAN nicht, wie beispielsweise im LAN (per Netzwerkkabel) oder dLAN (per Stromnetz) kontrolliert werden kann, stellt die freie Übertragung von Daten durch den Raum natürlich besondere Anforderungen an die Absicherung des Netzwerks. Daher wurden eine ganze Reihe von Sicherheitsmaßnahmen vorgesehen, wie beispielsweise ein versteckter Funknetzname (SSID), die Verschlüsselung der übertragenen Daten und eine Zugangskontrolle über die Kennungen (MAC-Adressen) der Clients.

#### <span id="page-12-0"></span>2.2.1Wi-Fi oder WLAN?

Wi-Fi ist ein erfundener Markenbegriff der Wi-Fi-Alliance, ein Konsortium, das Geräte mit Funkschnittstellen zertifiziert. In vielen Ländern wird Wi-Fi auch als Synonym für WLAN benutzt, was streng genommen nicht richtig ist, da Wi-Fi den Funkstandard und WLAN das Funknetzwerk bezeichnet.

# <span id="page-12-1"></span>2.3 Was steckt hinter range+?

Range+ ist eine Technologie für devolo dLAN-Produkte. Die range+ Technologie nutzt alle drei Leitungen (Nullleiter, Masseleiter, Phase) des Stromkreises, sodass das volle physikalische Potenzial ausgeschöpft wird. Dank patentierter Signal-Einkopplung wird die Datenübertragung über das Stromnetz optimiert. Daraus resultiert nicht nur eine stabilere Internetverbindung, die unempfindlicher auf Interferenzen reagiert, sondern zudem auch eine höhere Reichweite.

# <span id="page-13-0"></span>2.4 Der dLAN 550 WiFi

Der dLAN 550 WiFi ist ausgestattet mit

- b einem PLC-Taster (Haus-Symbol) mit LED-Statusanzeige,
- $\bullet$  einem WiFi-Taster mit LED-Statusanzeige,

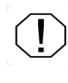

<span id="page-13-3"></span>Die LED-Statusanzeige kann auf der Konfigurationsoberfläche des Adapters deaktiviert werden (sieh[e 4.7.2](#page-39-3) [Verwaltung\)](#page-39-3).

- **C** einem Netzwerkanschluss,
- **C** einem Reset-Taster,
- b zwei innenliegende WLAN-Antennen.

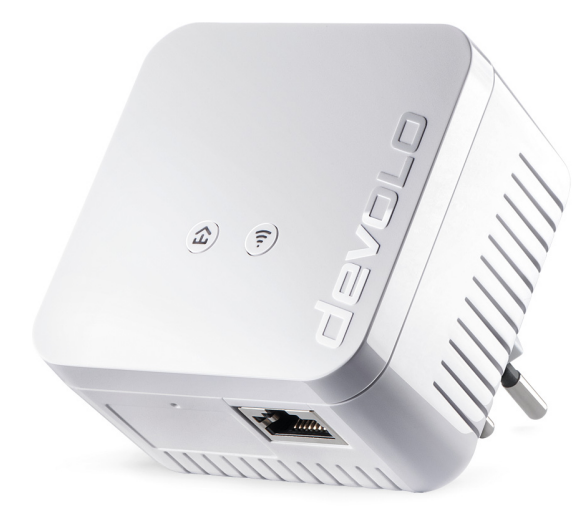

Abb. 2: dLAN 550 WiFi mit landesspez. Stecker

# <span id="page-13-1"></span>2.4.1PLC-Taster

<span id="page-13-2"></span>Dieser Taster steuert die folgenden Funktionen:

#### dLAN-Netzwerk verschlüsseln

**b** Um Ihr dLAN-Netzwerk individuell zu verschlüsseln, drücken Sie an den angeschlossenen Geräten – innerhalb von 2 Minuten – jeden PLC-Taster ca. 1 Sekunde.

b Um ein dLAN-Gerät aus Ihrem Netzwerk zu entfernen, drücken Sie mindestens 10 Sekunden den PLC-Taster des entsprechenden Gerätes.

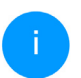

*Mehr Informationen dazu finden Sie im Kapitel* [3.5 dLAN 550 WiFi aus einem Netz](#page-23-1)[werk entfernen](#page-23-1)*.*

#### <span id="page-14-0"></span>PLC-Kontrollleuchte ablesen

Die integrierte PLC-Kontrollleuchte (LED) zeigt den Status des dLAN 550 WiFi durch Blink- und Leuchtverhalten an:

> *Prüfen Sie, ob der Adapter vorschriftsmäßig an das Stromnetz angeschlossen ist und ob der Verschlüsselungsvorgang erfolgreich durchgeführt wurde. Mehr Informationen dazu finden Sie unter* [3.3 dLAN 550 WiFi](#page-20-2) [anschließen](#page-20-2)

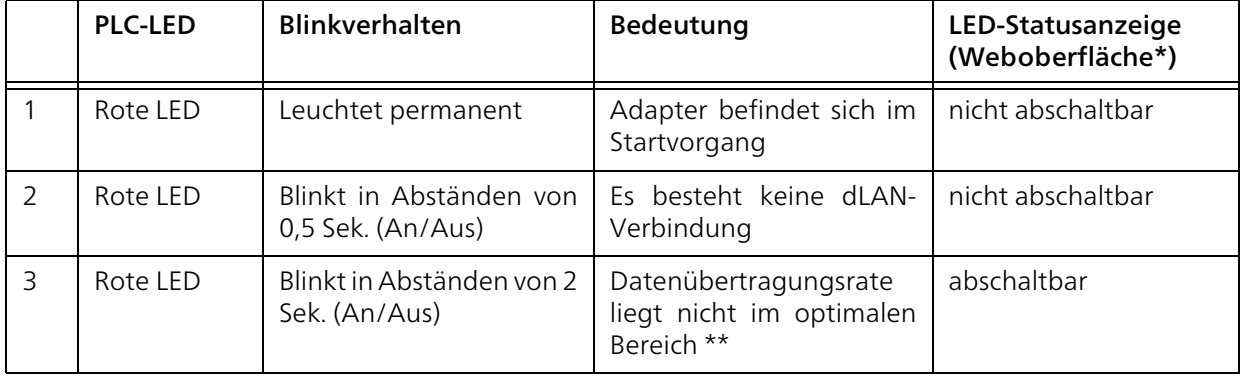

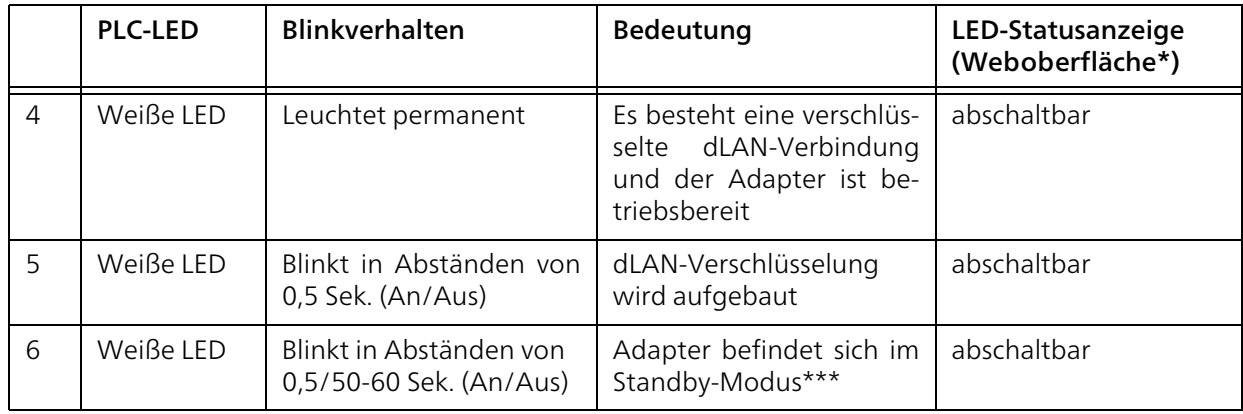

\*Informationen zur Weboberfläche finden Sie im Kapitel [4 Netzwerkkonfiguration](#page-24-3).

\*\*Hinweise zur Verbesserung der Datenübertragungsrate finden Sie im Kapitel [5.3 Bandbreiten](#page-45-1)[optimierung](#page-45-1).

\*\*\*Ein dLAN-Adapter wechselt nach etwa 10 Minuten in den Standby-Modus, wenn kein eingeschaltetes Netzwerkgerät (z. B. Computer) an der Netzwerkschnittstelle angeschlossen und das WLAN ausgeschaltet ist. In diesem Modus ist der dLAN-Adapter über das Stromnetz nicht erreichbar. Sobald das an der Netzwerkschnittstelle angeschlossene Netzwerkgerät (z. B. Computer) wieder eingeschaltet ist, ist Ihr dLAN-Adapter auch wieder über das Stromnetz erreichbar.

### <span id="page-15-0"></span>2.4.2WiFi-Taster

<span id="page-15-1"></span>Der WiFi-Taster steuert die folgenden WLAN-Funktionen:

#### WLAN an/aus:

<span id="page-15-2"></span>**• Im Auslieferungszustand ist die WLAN-Funk**tion bereits eingeschaltet und die WLAN-Verschlüsselung WPA2 eingestellt. Der WLAN-Schlüssel ist der WiFi key des dLAN 550 WiFi. Sie finden diesen eindeutigen Schlüssel auf dem Etikett auf der Rückseite des Gehäuses.

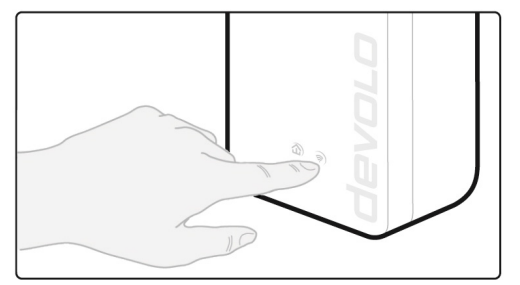

- **O** Um WLAN auszuschalten, halten Sie den WiFi-Taster länger als 3 Sekunden gedrückt.
- **O** Um WLAN wieder einzuschalten, drücken Sie den WiFi-Taster kurz.

#### WLAN-Geräte per WPS verbinden

- **•** Befindet sich das Gerät im Auslieferungszustand, drücken Sie kurz den WiFi-Taster, um WPS zu aktivieren.
- b War die WLAN-Verbindung ausgeschaltet und Sie möchten WPS aktivieren, drücken Sie den WiFi-Taster zweimal; einmal, um WLAN einzuschalten, und das zweite Mal, um WPS zu aktivieren.

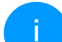

*WPS ist ein von der Wi-Fi Alliance entwickelter Verschlüsselungsstandard in einem WLAN-Netzwerk. Das Ziel von WPS ist es, das Hinzufügen von Geräten in ein bestehendes Netzwerk zu vereinfachen. Ausführlichere Informationen dazu finden Sie im Kapitel* [4.4.7 Wi-Fi Pro](#page-35-1)[tected Setup \(WPS\)](#page-35-1)*.*

#### <span id="page-16-0"></span>WiFi-Kontrollleuchte ablesen

Die integrierte WiFi-Kontrollleuchte (LED) zeigt den Status des dLAN 550 WiFi durch Blink- und Leuchtverhalten an: Abb. 3 WiFi-Taster

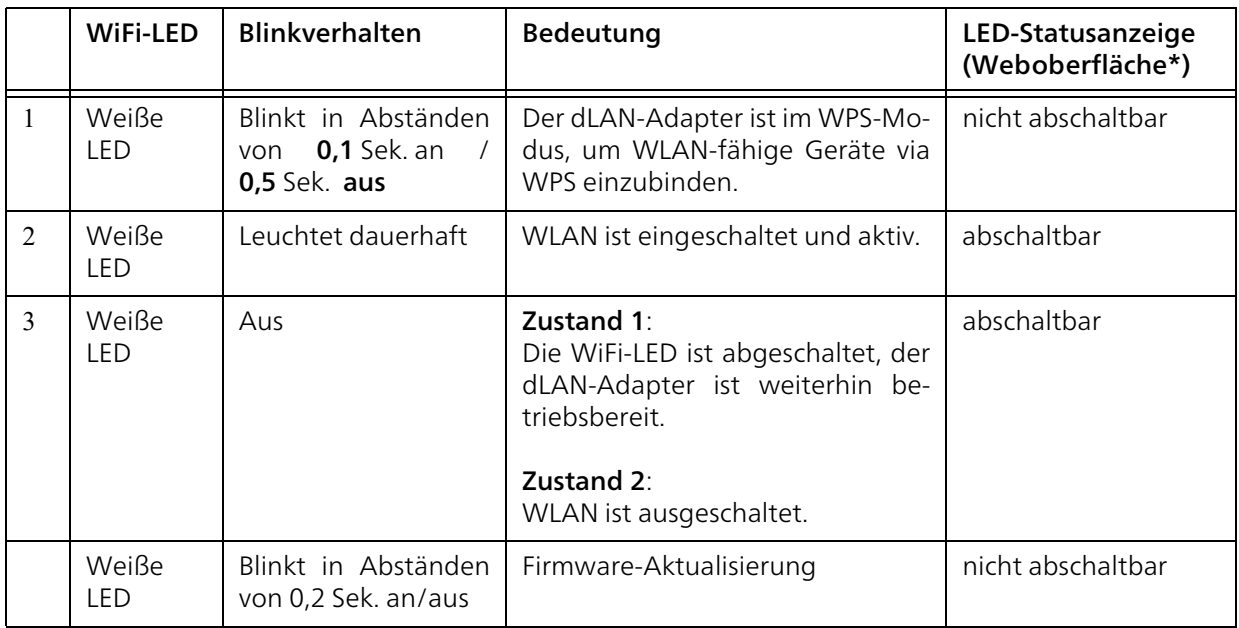

\*Informationen zur Weboberfläche finden Sie im Kapitel [4 Netzwerkkonfiguration](#page-24-3).

#### <span id="page-18-3"></span><span id="page-18-0"></span>2.4.3Netzwerkanschluss

Über den Netzwerkanschluss können Sie einen PC oder ein anderes Netzwerkgerät über ein handelsübliches Netzwerkkabel mit dem dLAN 550 WiFi verbunden.

# <span id="page-18-4"></span><span id="page-18-1"></span>2.4.4Reset

Der Reset-Taster (neben dem Netzwerkanschluss) hat zwei verschiedene Funktionen:

- **Das Gerät startet neu**, wenn Sie den Reset-Taster kürzer als 10 Sekunden drücken.
- b Um die Konfiguration des dLAN 550 WiFi in den Auslieferungszustand zurück zu versetzen, drücken Sie den Reset-Taster länger als 10 Sekunden. Beachten Sie, dass alle bereits vorgenommenen Einstellungen hierbei verloren gehen!

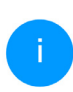

<span id="page-18-5"></span>*Der Reset-Taster kann mit Hilfe eines spitzen Gegenstandes (z. B. Büroklammer) gedrückt werden.*

# <span id="page-18-2"></span>2.4.5WLAN-Antennen

Die innenliegenden WLAN-Antennen dienen der Verbindung mit anderen Netzwerkgeräten per Funk.

# <span id="page-19-0"></span>3 Inbetriebnahme

In diesem Kapitel erfahren Sie alles Wissenswerte zur Inbetriebnahme Ihres dLAN 550 WiFi. Wir beschreiben den Anschluss des Adapters und stellen Ihnen die devolo-Software kurz vor. Weitere, ausführlichere Dokumentationen finden Sie unter www.devolo.de.

# <span id="page-19-3"></span><span id="page-19-1"></span>3.1 Lieferumfang

Bevor Sie mit der Inbetriebnahme Ihres dLAN 550 WiFi beginnen, vergewissern Sie sich bitte, dass Ihre Lieferung vollständig ist.

### **C** Ergänzung:

- $\bigcirc$  dLAN 550 WiFi
- $\circ$  gedruckte Installationsanleitung
- $\circ$  vereinfachte CE-Erklärung

oder

#### $\bullet$  Starter Kit:

- $\bigcirc$  dLAN 550 WiFi
- $\bigcirc$  dLAN 550 duo+
- $\bigcirc$  Netzwerkkabel
- $\bigcirc$  gedruckte Installationsanleitung
- $\circ$  vereinfachte CE-Erklärung

devolo behält sich das Recht vor, Änderungen im Lieferumfang ohne Vorankündigung vorzunehmen.

# <span id="page-19-4"></span><span id="page-19-2"></span>3.2 Systemvoraussetzungen

- **O** Unterstützte Betriebssysteme des devolo Cockpit:
	- $\bigcirc$  ab Win 7 (32 bit/64 bit)
	- $\circ$  ab Ubuntu 14.04 (32 bit/64 bit)
	- $\circ$  ab Mac (OS X 10.9)

#### **C** Netzwerkanschluss

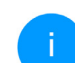

*Beachten Sie, dass Ihr Computer bzw. das jeweilige Gerät über eine Netzwerkkarte oder einen Netzwerkadapter mit Netzwerkschnittstelle verfügen muss.*

Zum Aufbau eines dLAN 550 WiFi-Netzwerkes benötigen Sie mindestens zwei dLAN 550 WiFi-Adapter.

# <span id="page-20-2"></span><span id="page-20-0"></span>3.3 dLAN 550 WiFi anschließen

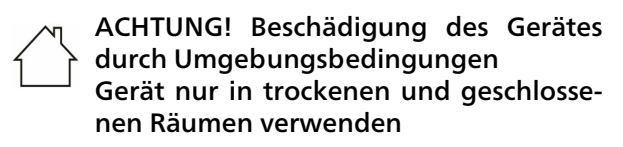

In den folgenden Abschnitten beschreiben wir, wie Sie den dLAN 550 WiFi anschließen und ins Netzwerk integrieren. Anhand möglicher Netzwerkszenarien verdeutlichen wir die genauen Vorgehensweisen.

*Den zulässigen Spannungsbereich für den Betrieb des Gerätes sowie die Leistungsaufnahme entnehmen Sie bitte dem Etikett auf der Rückseite des Gerätes. Weitere technische Angaben zum Produkt stehen im Bereich Service Center unter* www.devolo.de *zur Verfügung.* 

#### <span id="page-20-1"></span>3.3.1Starter Kit – Aufbau eines neuen dLAN-Netzwerkes

- Schließen Sie den dLAN 550 duo+ an den Netzwerkanschluss Ihres Internetzugangsgerätes (z. B. Ihren WLAN-Router) an.
- **2** Stecken Sie den dLAN 550 WiFi in eine Wandsteckdose. Sobald die Kontrollleuchte des PLC-Tasters mit dem Haus-Symbol regelmäßig rot

blinkt (nach ca. 50 Sek.), ist der Adapter betriebsbereit aber noch nicht in das dLAN-Netz integriert.

Um das devolo Gerät vom Stromnetz zu trennen, ziehen Sie das Gerät selbst bzw. dessen Netzstecker aus der Steckdose.

#### VORSICHT! Stolperfalle  $(!)$

Netzwerkkabel barrierefrei verlegen und Steckdose sowie angeschlossene Netzwerkgeräte leicht zugänglich halten

#### dLAN 550 duo+ und einen dLAN 550 WiFi zu einem dLAN-Netzwerk verbinden

Bevor Sie die Adapter in einem dLAN-Netzwerk einsetzen können, müssen Sie sie zunächst zu einem Netzwerk verbinden. Dies geschieht durch die gemeinsame Verwendung eines dLAN-Kennwortes. Damit entsteht ein abgegrenztes dLAN-Netzwerk. Die gemeinsame Verwendung des dLAN-Kennwortes dient sowohl der Zugangskontrolle zum dLAN-Netzwerk als auch der Verschlüsselung, und damit der Abhörsicherheit, der übermittelten Daten.

Das dLAN-Kennwort kann auf verschiedene Art und Weise gesetzt werden:

#### dLAN-Netzwerk verschlüsseln

- per **devolo Cockpit** oder devolo Home Network App (siehe Kapitel [3.4](#page-22-0) [devolo-Software installieren](#page-22-0)),
- **O** per PLC-Taster (siehe Kapitel [2.4.1 PLC-Taster](#page-13-2) und [3.3 dLAN 550 WiFi anschließen](#page-20-0))
- **O** oder per Weboberfläche, im Menü [4.5 Power](#page-36-3)[line](#page-36-3).

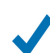

Leuchtet die weiße LED an beiden Geräten permanent, ist Ihr dLAN-Netzwerk eingerichtet und vor unbefugtem Zugriff geschützt.

# <span id="page-21-0"></span>3.3.2Ergänzung – Bestehendes Netz- werk erweitern

**1** Stecken Sie den dLAN 550 WiFi in eine Wandsteckdose. Sobald die PLC-Kontrollleuchte regelmäßig in Abständen von 0,5 Sek. rot blinkt, ist der Adapter betriebsbereit, aber noch nicht in das dLAN-Netz integriert.

#### dLAN 550 WiFi in ein bestehendes dLAN-Netzwerk integrieren

Bevor Sie den dLAN 550 WiFi in Ihrem dLAN-Netzwerk einsetzen können, müssen Sie ihn zunächst mit Ihren bestehenden dLAN-Geräten zu einem Netzwerk verbinden. Dies geschieht durch die gemeinsame Verwendung eines dLAN-Kennwortes. Das dLAN-Kennwort kann auf verschiedene Art und Weise gesetzt werden:

#### dLAN-Netzwerk verschlüsseln

- per **devolo Cockpit** oder devolo Home Network App (siehe Kapitel [3.4](#page-22-0) [devolo-Software installieren](#page-22-0)),
- **O** per PLC-Taster (siehe Kapitel [2.4.1 PLC-Taster](#page-13-2) und [3.3 dLAN 550 WiFi anschließen](#page-20-0))
- oder per Weboberfläche, im Menü [4.5 Power](#page-36-3)[line](#page-36-3).
	- Leuchtet die weiße LED permanent, ist der neue dLAN 550 WiFi in Ihr bestehendes, verschlüsseltes dLAN-Netzwerk eingebunden.

#### dLAN 550 WiFi in ein bestehendes WLAN-Netzwerk integrieren

Damit der dLAN 550 WiFi die gleiche WLAN-Konfiguration wie Ihr WLAN-Router aufweist, können Sie die WLAN-Zugangsdaten mit der WiFi Clone-Funktion übernehmen. Diese kann auf verschiedene Art und Weise aktiviert werden:

#### WiFi Clone aktivieren

b WiFi Clone per Tasterdruck aktivieren: Drücken Sie kurz den PLC-Taster an Ihrem devolo WiFi-

#### 23 Inbetriebnahme

Adapter. Nach dem Drücken des Tasters blinkt die LED weiß. Drücken Sie den WPS-Taster Ihres Routers innerhalb von 2 Minuten. Bitte entnehmen Sie die Länge des Tastendruckes aus der Anleitung Ihres Routers.

#### oder

b WiFi Clone per Konfigurationsoberfläche aktivieren. Mehr Informationen zu dieser Funktion finden Sie im Kapitel [WiFi Clone](#page-32-1).

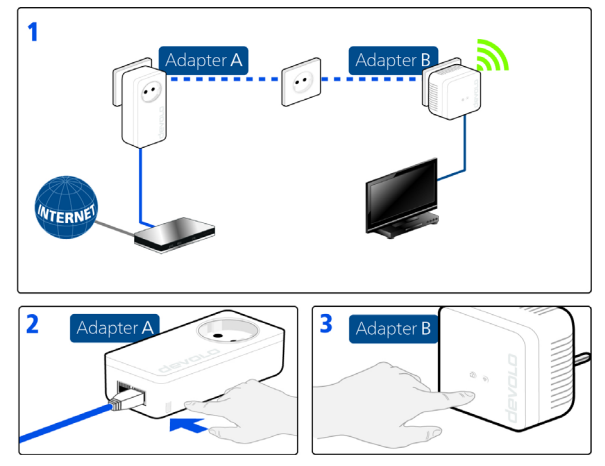

Abb. 4 dLAN-Netzwerk aufbauen [www.devolo.de/cockpit](https://www.devolo.de/internet-ueberall-zuhause/devolo-cockpit.html)*.*

#### Geräte mit WLAN-Netzwerk verbinden

b Richten Sie die WLAN-Verbindung zu Ihrem Laptop, Tablet oder Smartphone ein, indem Sie den zuvor notierten WiFi key als Netzwerksicherheitsschlüssel eingeben.

# <span id="page-22-1"></span><span id="page-22-0"></span>3.4 devolo-Software installieren

#### <span id="page-22-3"></span><span id="page-22-2"></span>devolo Cockpit-Software installieren

devolo Cockpit findet alle erreichbaren dLAN 550 WiFi-Adapter in Ihrem dLAN 550 WiFi-Netzwerk, zeigt Informationen zu diesen Geräten an und verschlüsselt Ihr dLAN 550 WiFi-Netzwerk individuell. Sie gelangen über die Software auf die integrierte Weboberfläche.

Unterstützte Betriebssysteme des devolo Cockpit (ab Version 5.0):

- b ab Win 7 (32 bit/64 bit)
- b ab Ubuntu 14.04 (32 bit/64 bit)
- $\bullet$  ab Mac (OS X 10.9)
	- *Das Produkthandbuch, die Software sowie weitere Informationen zu devolo Cockpit finden Sie im Internet unter*

#### <span id="page-23-2"></span>devolo Home Network App herunterladen

Die devolo Home Network App ist devolos kostenlose App, um auch (per Smartphone oder Tablet) die WLAN-, Magic- und LAN-Verbindungen des dLAN 550 WiFi-Adapters kontrollieren und konfigurieren zu können. Das Smartphone bzw. Tablet verbindet sich dabei über WLAN mit dem dLAN 550 WiFi-Adapter zuhause.

- **1** Laden Sie die devolo Home Network App vom entsprechenden Store auf Ihr Smartphone bzw. Tablet herunter.
- **2** Die devolo Home Network App wird wie gewohnt in die App-Liste Ihres Smartphones bzw. Tablets abgelegt. Per Tipp auf das devolo Home Network App-Symbol gelangen Sie in das Startmenü.
	- *Mehr Informationen zu unserer devolo Home Network App finden Sie im Internet unter*  [www.devolo.de/devolo-app](https://www.devolo.de/internet-ueberall-zuhause/home-network-app.html)*.*

<span id="page-23-1"></span><span id="page-23-0"></span>3.5 dLAN 550 WiFi aus einem Netzwerk entfernen

Um einen dLAN 550 WiFi aus einem bestehenden Netzwerk zu entfernen, drücken Sie mindestens 10 Sekunden den PLC-Taster mit dem Haus-Symbol am entsprechenden Adapter. Dieses Gerät erhält ein neues Zufallskennwort und ist damit aus Ihrem Netzwerk ausgeschlossen. Um es anschließend in ein anderes Netzwerk einzubinden, verfahren Sie wie oben beschrieben, je nachdem ob Sie ein neues Netzwerk aufsetzen oder ein bestehendes erweitern möchten.

# <span id="page-24-3"></span><span id="page-24-0"></span>4 Netzwerkkonfiguration

Der dLAN 550 WiFi verfügt über eine eingebaute Weboberfläche, die mit einem Standard-Webbrowser aufgerufen werden kann. Hier lassen sich alle Einstellungen für den Betrieb des Gerätes anpassen.

# <span id="page-24-1"></span>4.1 Eingebaute Weboberfläche aufrufen

Sie erreichen die eingebaute Online-Weboberfläche des dLAN 550 WiFi über verschiedene Wege:

**• Mittels devolo Home Network App** von Ihrem Smartphone bzw. Tablet gelangen Sie auf die Weboberfläche des Gerätes, indem Sie in der Netzwerkübersicht auf das entsprechende Adaptersymbol tippen.

oder

**• Mittels der Cockpit-Software** gelangen Sie auf die Weboberfläche des Gerätes, indem Sie mit dem Mauszeiger auf den entsprechenden Karteireiter des dLAN 550 WiFi klicken. Das Programm ermittelt dann die aktuelle IP-Adresse und startet die Konfiguration im Webbrowser.

*Standardmäßig gelangen Sie direkt auf die Weboberfläche. Wurde jedoch über die Option* **System → Verwaltung** ein *Zugriffskennwort vereinbart, müssen Sie dieses vorher eingeben. Mehr dazu lesen Sie unter* [4.7 System](#page-39-0)*.*

*Mehr Informationen zur devolo Home Network App sowie zur devolo Cockpit-Software erfahren Sie im Kapitel* [3.4 devolo-Software installieren](#page-22-1)*.* 

# <span id="page-24-2"></span>4.2 Allgemeines zum Menü

Alle Menüfunktionen werden auf der entsprechenden Oberfläche als auch im dazugehörigen Kapitel des Handbuches beschrieben. Die Reihenfolge der Beschreibung im Handbuch richtet sich nach der Menüstruktur. Die Abbildungen zur Geräteoberfläche sind exemplarisch.

#### Anmelden

<span id="page-24-4"></span>Die Weboberfläche ist nicht durch ein Kennwort geschützt. Um unbefugten Zugriff durch Dritte auszuschließen, wird bei der erstmaligen Anmeldung die Vergabe eines Login-Kennwortes empfohlen.

Bei jeder erneuten Anmeldung geben Sie Ihr bestehendes Kennwort ein und bestätigen mit Anmelden.

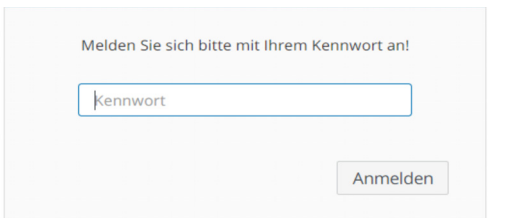

#### Abmelden

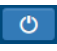

Per Klick auf Abmelden melden Sie sich von der Weboberfläche ab.

#### Sprache auswählen

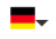

Wählen Sie die gewünschte Sprache in der Sprachauswahlliste aus.

Die zentralen Bereiche der Weboberfläche und deren Unterkategorien werden am linken Rand aufgeführt. Klicken Sie auf den Eintrag eines Bereiches, um direkt in diesen zu wechseln.

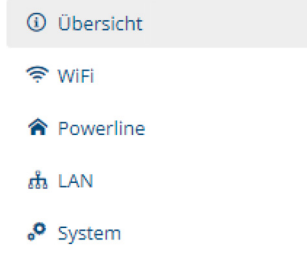

#### Änderung vornehmen

Sobald Sie eine Änderung vornehmen, werden auf der entsprechenden Menü-Seite zwei Symbole angezeigt:

- **Disketten-Symbol: Ihre Einstellungen werden** gespeichert.
- **b X-Symbol:** Der Vorgang wird abgebrochen. Ihre Einstellungen werden nicht gespeichert.

#### Pflichtangaben

Rot umrandete Felder sind Pflichtfelder, deren Einträge notwendig sind, um in der Konfiguration fortzufahren.

#### Hilfetext in nicht ausgefüllten Feldern

Nicht ausgefüllte Felder enthalten einen ausgegrauten Hilfetext, der den erforderlichen Inhalt des Feldes wiedergibt. Bei der Eingabe verschwindet dieser Hilfetext sofort.

#### Standardeinstellungen

Einige Felder enthalten Standardeinstellungen, die größtmögliche Kompatibilität und damit einfache Nutzbarkeit sicherstellen sollen. Standardeinstellungen in den Auswahlmenüs (drop-down) sind mit \* gekennzeichnet.

Standardeinstellungen können natürlich durch individuelle Angaben ersetzt werden.

#### Empfohlene Einstellungen

Einige Felder enthalten empfohlene Einstellungen.

Empfohlene Einstellungen können natürlich durch individuelle Angaben ersetzt werden.

#### Tabellen

Per Klick auf die entsprechende Tabellenzeile können Sie in der Zeitsteuerung sowie in der Kindersicherung innerhalb einer Tabelle Änderungen vornehmen. Im Bearbeitungsmodus ist die entsprechenden Tabellenzeile blau hinterlegt.

#### Fehlerhafte Eingaben

Eingabefehler werden entweder durch rot umrandete Rahmen oder eingeblendete Fehlermeldungen hervorgehoben.

#### Schaltflächen

Klicken Sie auf das Disketten-Symbol, um die Einstellungen des jeweiligen Bereiches der Weboberfläche zu speichern.

Klicken Sie auf das X-Symbol oder nutzen Sie den Menüpfad oberhalb der Schaltflächen, um den jeweiligen Bereich der Weboberfläche zu verlassen.

Klicken Sie auf das Mülleimer-Symbol, um einen Eintrag zu löschen.

Klicken Sie auf das Pfeil-Symbol, um eine Liste zu aktualisieren.

# <span id="page-27-0"></span>4.3 Übersicht

Der Bereich Übersicht zeigt den Status des dLAN und die verbundenen LAN-, PLC- und WLAN-Geräte an.

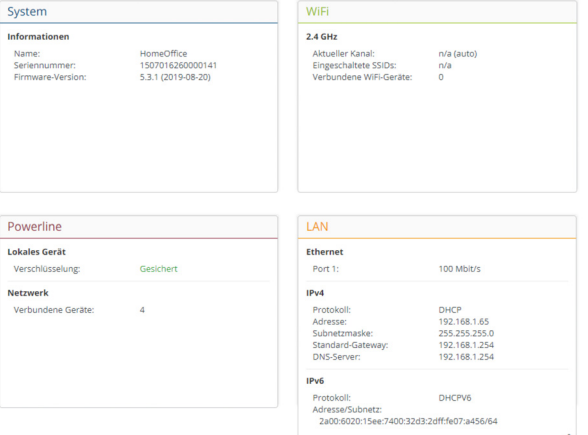

# <span id="page-27-1"></span>4.3.1System

Name: Gerätename

Seriennummer: Geräte-Seriennummer

Firmware-Version: Firmware-Version des Gerätes

# <span id="page-27-2"></span>4.3.2WiFi

# 2,4 GHz

Aktueller Kanal: genutzter Frequenzkanal im 2,4- GHz-Frequenzbereich

Eingeschaltete SSID: Namen des eingeschalteten WLAN-Netzwerkes

Verbundene WiFi-Geräte: verbundene WLAN-Geräte.

# <span id="page-27-3"></span>4.3.3Powerline

#### Lokales Gerät

Verschlüsselung: zeigt Statusangabe "gesichert"

#### Netzwerk

Verbundene Geräte: Anzahl der im Powerline-Netzwerk verbundenen Geräte

# <span id="page-27-4"></span>4.3.4LAN

#### Ethernet

Port 1: angegeben wird die Geschwindigkeit (10/ 100 Mbit/s), falls ein Anschluss erkannt wurde; ansonsten erfolgt die Statusangabe "nicht verbunden".

#### 29 Netzwerkkonfiguration

#### IPv4

Protokoll: Anzeige, ob DHCP ein- oder ausgeschaltet ist

Adresse: verwendete IPv4-Adresse

Subnetzmaske: verwendete IPv4-Netzmaske

Standard-Gateway: verwendetes IPv4-Gateway

DNS-Server: verwendeter DNSv4-Server

DNS-Server: verwendeter DNSv4-Server

#### IPv6

Protokoll: Anzeige, ob DHCPv6 ein- oder ausgeschaltet ist

Adresse/Subnetz: verwendete SLAAC-Adresse

# <span id="page-28-0"></span>4.4 WiFi

Im Bereich WiFi nehmen Sie alle Einstellungen zu Ihrem drahtlosen Netzwerk vor.

#### <span id="page-28-1"></span>4.4.1Status

devolo-guest-033 WPA2 Personal

Hier sehen Sie den aktuellen Status Ihrer WLAN-Netzwerkkonfiguration, z. B. verbundene WLAN-Endgeräte, deren MAC-Adresse, das gewählte Frequenzband, die SSID, die Übertragungsraten sowie die Verbindungsdauer.

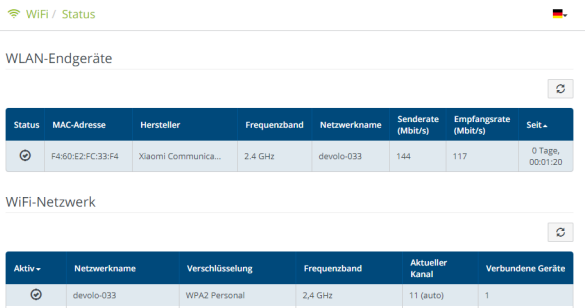

2,4 GHz

11 (auto)

#### <span id="page-29-0"></span>4.4.2WiFi-Netzwerke

#### WLAN aus/ein

Wenn Sie den Adapter ausschließlich als einfaches dLAN-Gerät über den eingebauten Ethernet-Anschluss betreiben wollen, können Sie die WLAN-Funktion vollständig ausschalten.

Denken Sie daran, dass Sie nach dem Ausschalten des WLANs auch selbst von einer bestehenden Funkverbindung zum dLAN 550 WiFi getrennt werden. Konfigurieren Sie das Gerät in diesem Fall über Ethernet.

Für den Betrieb als WLAN-Access-Point konfigurieren Sie die Parameter für Ihr WLAN wie folgt:

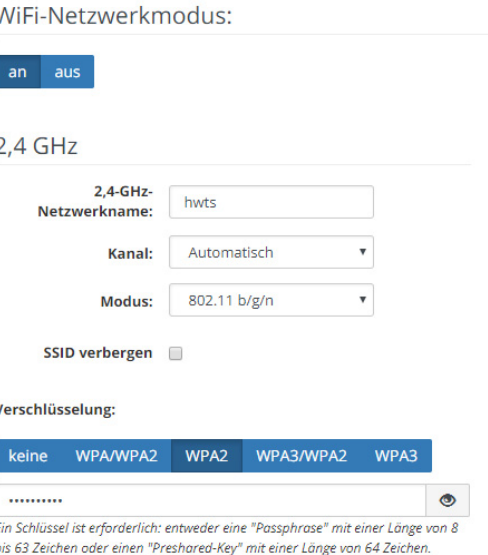

#### Netzwerkname

Der Netzwerkname (SSID) legt den Namen Ihres Funknetzwerks fest. Sie können diesen Namen beim Einwählen ins WLAN sehen und so das korrekte WLAN-Netzwerk identifizieren.

#### Kanal

Für den Betrieb als Access-Point muss ein Sendekanal festgelegt sein. Es stehen 13 Kanäle zur Verfügung. Die Standardeinstellung der Kanalwahl ist Automatisch. Der dLAN 550 WiFi führt in dieser Einstellung regelmäßig und selbstständig die Kanalwahl durch. D. h., meldet sich die letzte verbundene Station ab, wird sofort ein geeigneter Kanal gesucht. Sind keine Stationen verbunden, führt das Gerät die automatische Kanalwahl alle 15 Minuten durch.

#### **Modus**

Im Feld Modus wählen Sie den gewünschten WLAN-Kommunikationsstandard aus.

#### <span id="page-30-1"></span>SSID verbergen

Die SSID (Netzwerkname) legt den Namen Ihres Funknetzwerks fest. Sie können diesen Namen beim Einwählen ins WLAN sehen und so das korrekte Teilnetzwerk identifizieren.

Ist die Option SSID verbergen deaktiviert, ist Ihr Funknetzwerkname sichtbar. Ist diese Option aktiviert, müssen potentielle Netzwerkteilnehmer die exakte SSID kennen und manuell eingeben, um eine Verbindung aufbauen zu können.

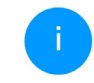

*Einige WLAN-Endgeräte haben Schwierigkeiten, sich mit unsichtbaren Funknetzwerken zu verbinden. Sollte das Verbinden mit einer versteckten SSID Probleme bereiten, sollten Sie zunächst versuchen, die Verbindung bei sichtbarer SSID aufzubauen und diese erst anschließend zu verstecken.*

#### Verschlüsselung

<span id="page-30-2"></span>Zur Sicherung der Datenübertragung in Ihrem Funknetzwerk steht der Sicherheitsstandard WPA/WPA2/WPA3 (Wi-Fi Protected Access) zur Verfügung. Dieses Verfahren erlaubt individuelle Schlüssel aus Buchstaben und Zahlen und die dargestellten Sonderzeichen mit einer Länge von bis zu 63 Zeichen. Dieser kann von Ihnen einfach über die Tastatur in das Feld Schlüssel eingegeben werden.

### <span id="page-30-0"></span>4.4.3Gastnetzwerk

Wenn Sie Freunden oder Bekannten, die bei Ihnen zu Besuch sind, einen Internetzugang bieten, aber nicht gleich das Kennwort für Ihr WLAN verraten möchten, dann können Sie neben dem Haupt-Internetzugang einen getrennten Gastzugang mit eigenem Netzwerknamen, Zeitlimit und WLAN-Kennwort einrichten. Über diesen kann Ihr Besuch

#### dann im Internet surfen, ohne dass er Zugang zu Ihrem lokalen Netzwerk hat.

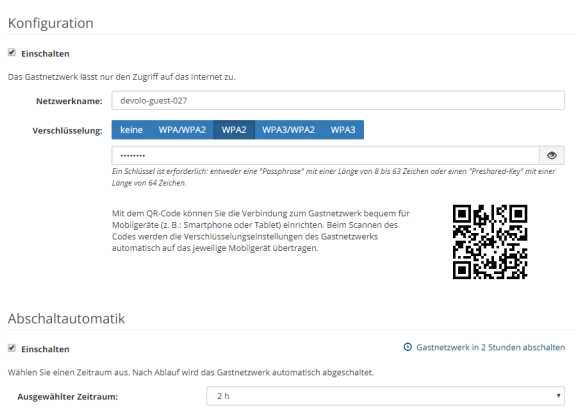

Um das Gastnetzwerk einzurichten, aktivieren Sie die Option Einschalten.

Das Gastnetzwerk verfügt über eine Abschaltautomatik, die das Gastnetzwerk nach Ablauf eines ausgewählten Zeitraumes automatisch deaktiviert.

Mit der Option Einschalten aktivieren Sie die Abschaltautomatik.

*In der* devolo Home Network App *können Sie das Gastnetzwerk ebenfalls über den Taster* Gastzugang *ein- bzw. ausschalten.* 

#### Netzwerkname

Im Feld Netzwerkname legen Sie den Namen des Gastnetzwerkes fest.

#### Schlüssel

Auch das Gastnetzwerk sollten Sie verschlüsseln, um zu vermeiden, dass darüber jeder in Funkreichweite in Ihr Netzwerk eindringen und z. B. Ihre Internetverbindung mit nutzen kann*.* Zur Verfügung steht hier der Sicherheitsstandard WPA/WPA2/WPA3 (Wi-Fi Protected Access).

<span id="page-31-1"></span><span id="page-31-0"></span>Dieses Verfahren erlaubt individuelle Schlüssel aus Buchstaben und Zahlen mit einer Länge von bis zu 63 Zeichen. Dieser kann von Ihnen einfach über die Tastatur eingegeben werden.

Geben Sie dazu eine entsprechende Anzahl von Zeichen in das Feld Schlüssel ein.

#### QR-Code

Mit dem QR-Code können Sie die Verbindung zum Gastnetzwerk bequem für Mobilgeräte einrichten. Beim Scannen des Codes werden die

#### 33 Netzwerkkonfiguration

Verschlüsselungseinstellungen des Gastnetzwerks automatisch auf das jeweilige Mobilgerät übertragen. Der QR-Code ist nur sichtbar, wenn das Gastnetzwerk eingeschaltet ist.

#### <span id="page-32-0"></span>4.4.4Mesh-WLAN

#### Mesh-WLAN

Der dLAN 550 WiFi bietet Mesh-WLAN, d. h. völlig neue und verbesserte WLAN-Funktionen:

- **Mit Fast Roaming** (IEEE 802.11r) wird die Anmeldung eines WLAN-Endgerätes, wie z. B. Smartphones oder Tablets, beim Wechsel in einen anderen WLAN-Hotspot beschleunigt. Das ist gerade dann wichtig, wenn Nutzer sich mit ihren Mobilgeräten im Haus bewegen.
	- *Die Funktion* Fast Roaming *ist nicht mit jedem WLAN-Endgerät kompatibel. Sollte es bei einem Ihrer Geräte zu Verbindungsproblemen kommen, dann deaktivieren Sie bitte diese Option.*

Im Auslieferungszustand des dLAN 550 WiFi ist Fast Roaming standardmäßig ausgeschaltet.

**C** Mit der neuen Funktion **Airtime Fairness** werden schnelle WLAN-Clients bevorzugt behandelt. Ältere Geräte, die beispielsweise für einen Download viel Zeit benötigen, bremsen deshalb das WLAN nicht mehr aus.

**Band Steering** sorgt dafür, dass alle WLAN-Clients automatisch auf das optimale Frequenzband (2,4- und 5-GHz-Frequenzband) wechseln, um immer die beste WLAN-Verbindung zu nutzen.

Mit der Option Einschalten aktivieren Sie die Funktion Mesh-WLAN.

Im Auslieferungszustand standardmäßig eingeschaltet.

#### <span id="page-32-1"></span>WiFi Clone

WiFi Clone ermöglicht es, die WLAN-Konfigurationsdaten eines vorhandenen WLAN-Access-Points (z. B. Ihr WLAN-Router) einfach auf alle WLAN-Zugangspunkte zu übertragen (Single SSID). Sie starten den Vorgang mit der Option Konfiguration starten und drücken anschließend den WPS-Taster des Gerätes, dessen WLAN-Zugangsdaten (SSID und WLAN-Kennwort) übernommen werden sollen.

# <span id="page-33-0"></span>4.4.5Zeitsteuerung

Im Bereich Zeitsteuerung legen Sie fest wann bzw. ob Ihr Funknetzwerk ein- bzw. ausgeschaltet ist.

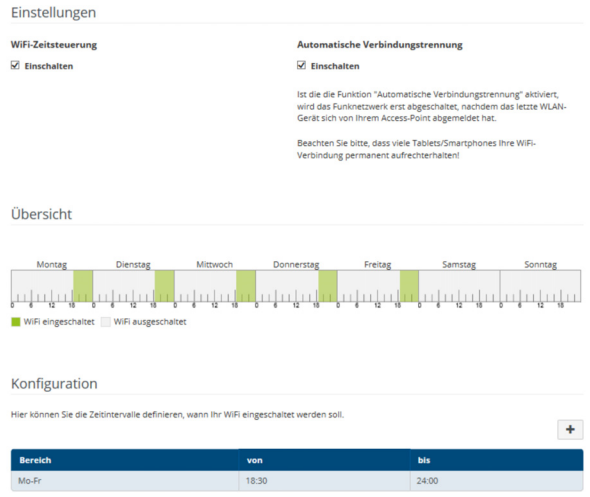

#### WiFi-Zeitsteuerung einschalten

Um die Zeitsteuerung nutzen zu können, aktivieren Sie die Option Einschalten.

#### Konfiguration

Pro Wochentag können Sie mehrere Zeiträume definieren, in denen Ihr Funknetzwerk eingeschaltet ist. Die Zeitsteuerung schaltet das Funknetzwerk daraufhin automatisch ein bzw. aus.

#### Automatische Verbindungstrennung

Wenn Sie die Option Automatische Verbindungstrennung einschalten, wird das Funknetzwerk erst ausgeschaltet, wenn das letzte Endgerät sich abgemeldet hat.

> *Manuelles Ein- bzw. Ausschalten am Gerät (per Taster oder Schaltfläche) hat immer Vorrang vor der automatischen Zeitsteuerung. Die eingestellte Zeitsteuerung greift dann automatisch wieder beim nächsten definierten Zeitraum.*

#### <span id="page-33-1"></span>4.4.6Kindersicherung

Mit dieser Funktion reglementieren Sie den WLAN-Zugang für bestimmte Geräte zeitlich. Um z. B. Ihre Kinder vor übermäßigem Internetkonsum zu schützen, können Sie hier festlegen, wie lange Ihre Kinder pro Tag das WLAN nutzen dürfen. Um die Kindersicherung einsetzen zu können, ist eine Synchronisation mit einem Zeitserver (im Internet) notwendig. Dazu muss der Zeitserver (System → Verwaltung  $\rightarrow$  Zeitserver (NTP) des

#### 35 Netzwerkkonfiguration

dLAN 550 WiFi aktiviert sein und eine aktive Internetverbindung bestehen.

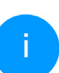

*[Der Zeitserver europe.pool.ntp.org ist](https://www.pool.ntp.org/zone/europe) [standardmäßig aktiviert. Mehr](https://www.pool.ntp.org/zone/europe) [Informationen dazu finden Sie im Kapitel](https://www.pool.ntp.org/zone/europe)* [4.7.2 Verwaltung](#page-39-2)*.*

Wenn Sie ein Zeitkontingent (Nutzungsdauer in Stunden) oder einen Zeitraum (aktiv von bis) einrichten möchten, aktivieren Sie die Option Einschalten. Geben Sie nun die MAC-Adressen der Geräte ein, für die Sie die Kindersicherung einrichten möchten.

Unter Art legen Sie entweder ein Zeitkontingent (Zeitlimit) oder einen Zeitraum fest, in dem eingetragene MAC-Adressen Zugang zum Internet erauswählen den gewünschten Zeitrahmen. Kindersicherung  $\triangledown$  Finschalten A1:55:EE:5E:14:8E Dienstag WiFi eingeschaltet WiFi ausgeschaltet Konfiguration Bitte beachten Sie, dass die Einstellungen in der Zeitsteuerung Vorrang vor diesen Einstellungen haben! Hier können Sie Zugangsbeschränkungen für bestimmte WiFi-Geräte anhand der MAC-Adresse definieren. Geben Sie dazu die Zeitintervalle an, in denen die Geräte WLAN-Zugang erhalten sollen. MAC-Adresse Art A1:55:EE:5E:14:8E Zeitraum  $Sa+So$ 10:00 20:00 A1:55:EE:5E:14:8E Zeitraum Mo-Fr 18:15 20:00

halten sollen. Wählen Sie unter Intervall

#### Zeitkontingent einstellen

Unter Zeitkontingent lässt sich das Zeitlimit auswählen.

Bestätigen Sie Ihre Einstellungen mit einem Klick auf das Disketten-Symbol.

#### Zeitraum einstellen

Unter Zeitraum lässt sich der gewünschte Zeitraum auswählen. Nach der Eingabe des Intervalls geben Sie die gewünschte Start- und Endzeit im Stunden- und Minutenformat ein.

Bestätigen Sie Ihre Einstellungen mit einem Klick auf das Disketten-Symbol.

Wenn Sie ein Zeitkontingent (Zeitlimit) oder einen Zeitraum aus der Liste löschen möchten, klicken/ tippen Sie auf das Mülleimer-Symbol.

#### <span id="page-35-1"></span><span id="page-35-0"></span>4.4.7Wi-Fi Protected Setup (WPS)

Wi-Fi Protected Setup (WPS) ist ein von der internationalen Wi-Fi Alliance entwickelter Verschlüsselungsstandard zur einfachen und schnellen Einrichtung eines sicheren Funknetzwerks. Die Sicherheitsschlüssel der jeweiligen WLAN-Geräte werden dabei automatisch und dauerhaft an die andere(n) WLAN-Station(en) des Funknetzwerks übermittelt.

#### WPS-Verschlüsselung einschalten

Um die WPS-Verschlüsselung nutzen zu können, aktivieren Sie die Option Einschalten.

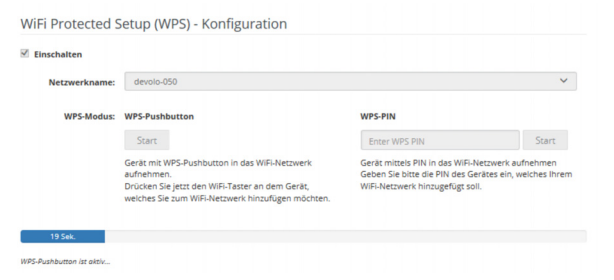

Es gibt zwei verschiedene Varianten zur Übermittlung dieser Sicherheitsschlüssel:

#### WPS mittels WPS-Pushbutton

- **1 Starten Sie den Verschlüsselungsvorgang am** dLAN 550 WiFi, indem Sie
	- O entweder den WiFi-Taster auf der Vorderseite des Gerätes oder
	- $\bigcirc$  auf der Benutzeroberfläche unter WiFi  $\rightarrow$ WPS-Pushbutton die entsprechende Schaltfläche Start drücken.
- 2 Anschließend drücken Sie entweder den WPS-Taster des hinzuzufügenden WLAN-Gerätes oder aktivieren den WPS-Mechanismus in den WLAN-Einstellungen des WLAN-Gerätes. Die Geräte tauschen nun die Sicherheitsschlüssel gegenseitig aus und bauen eine gesicherte WLAN-Verbindung auf. Die WiFi-LED auf der Vorderseite zeigt den Synchronisationsvorgang durch Blinken an.

#### WPS mittels PIN

Um WiFi Move Technology in Ihrem Funknetzwerk mittels PIN-Variante sicher miteinander zu verbinden, geben Sie auf der Weboberfläche unter WiFi  $\rightarrow$  WPS  $\rightarrow$  WPS-PIN den von Ihrem Android-Smartphone oder -Tablet generierten WPS-PIN ein und

#### 37 Netzwerkkonfiguration

starten den Verschlüsselungsvorgang, indem Sie die entsprechende Schaltfläche Start drücken.

<span id="page-36-4"></span>Die Nutzung des WPS-Verfahrens impliziert die Verwendung des Verschlüsselungsstandards WPA/WPA2/WPA3. Beachten Sie daher die folgenden automatischen Einstellungen:

- $\bullet$  ist vorab unter WiFi  $\rightarrow$  WiFi-Netzwerke die Option keine Verschlüsselung ausgewählt, wird automatisch WPA2 gesetzt. Das neu generierte Kennwort wird unter WiFi $\rightarrow$  WiFi-Netzwerke im Feld Schlüssel angezeigt.
- **b** ist vorab unter WiFi  $\rightarrow$  WiFi-Netzwerke die Option WPA/WPA2 ausgewählt, bleibt diese Einstellung mit dem zuvor vergebenen Kennwort erhalten.

# <span id="page-36-0"></span>4.4.8Nachbarnetzwerke

Im Bereich Nachbarnetzwerke werden sichtbare Funknetzwerke in Ihrer Umgebung angezeigt.

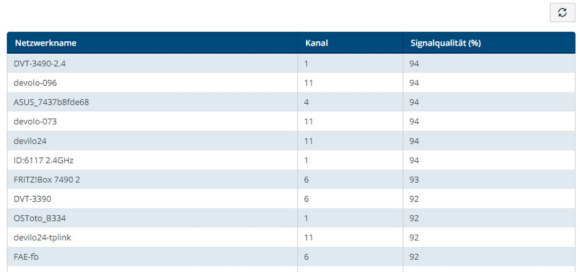

# <span id="page-36-3"></span><span id="page-36-1"></span>4.5 Powerline

Im Bereich Powerline nehmen Sie alle Einstellungen zu Ihrem PLC-Netzwerk vor.

# <span id="page-36-2"></span>4.5.1Status

Hier werden die verbundenen dLAN-Geräte mit detaillierten Eckdaten wie der MAC-Adresse, ob lokal oder per Netzwerk verbunden, als zentraler Koordinator fungierend und den Übertragungsraten angezeigt.

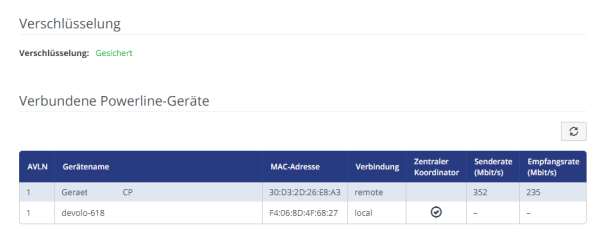

# <span id="page-37-0"></span>4.5.2Einstellungen

In einem dLAN-Netzwerk müssen alle verbundenen Komponenten das gleiche Kennwort verwenden. Dieses kann auf verschiedene Weise zugewiesen werden:

- **C** per **devolo Cockpit** oder devolo Home Network App (siehe Kapitel [3.4](#page-22-1) [devolo-Software installieren](#page-22-1)),
- **O** nur per PLC-Taster (siehe Kapitel [2.4.1 PLC-](#page-13-2)[Taster](#page-13-2) und [3.3 dLAN 550 WiFi anschließen](#page-20-2))
- **O** oder per Weboberfläche, im Menü Powerline  $\rightarrow$  Einstellungen.

#### Powerline-Kennwort

Sie können Ihrem Netzwerk auch ein individuelles, selbst gewähltes Kennwort zuweisen. Geben Sie dieses pro dLAN-Adapter in das Feld PLC-Kennwort ein und bestätigen Ihre Einstellungen mit einem Klick auf das Disketten-Symbol.

Beachten Sie, dass das individuelle Kennwort nicht automatisch dem ganzen PLC-Netzwerk zugewiesen wird, sondern Sie jedem Ihrer dLAN-Adapter dieses separat zuweisen müssen.

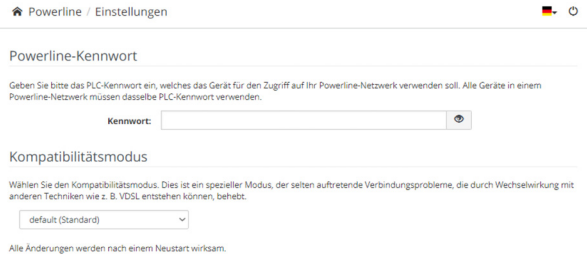

# <span id="page-37-1"></span>4.5.3Gerät hinzufügen

#### Mittels PLC-Taster

Wenn Sie ein neues dLAN-Gerät mittels PLC-Taster in Ihr Powerline-Netzwerk einfügen möchten, drücken Sie innerhalb von 2 Minuten den PLC-Taster des neuen Gerätes und klicken anschließend auf die Schaltfläche Konfiguration starten.

#### Mittels Security-ID

Wenn Sie ein neues dLAN-Gerät manuell in Ihr Powerline-Netzwerk einfügen möchten, geben Sie dessen Security-ID ein und klicken anschließend auf die Schaltfläche Konfiguration starten.

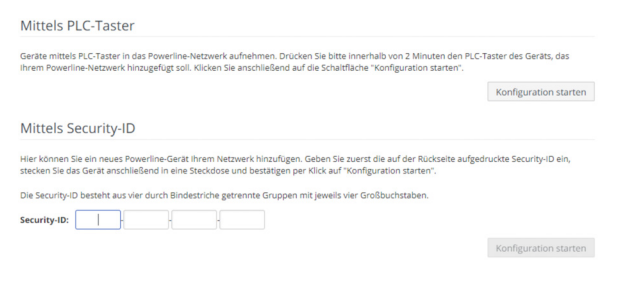

# <span id="page-38-0"></span>4.6 LAN

Im Bereich LAN nehmen Sie Netzwerkeinstellungen vor.

### <span id="page-38-1"></span>4.6.1Status

Hier sehen Sie den aktuellen LAN-Status der dLAN 550 WiFi-Adapter.

#### Ethernet

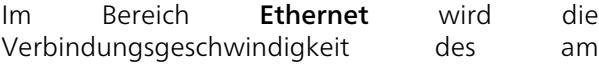

Netzwerkanschluss angeschlossenen Netzwerkgerätes (z. B. PC, NAS etc.) angezeigt.

#### IPV4/IPv6

Abhängig davon, wie der dLAN 550 WiFi mit dem Internet verbunden ist, werden aktuelle Netzwerkinformationen wie Adresse, Subnetzmaske, Standard-Gateway und DNS-Server angezeigt.

### <span id="page-38-2"></span>4.6.2IPv4/IPv6

Im Auslieferungszustand ist nur die Option Netzwerkeinstellungen von einem DHCP-Server beziehen, d. h. dass die Adresse automatisch von einem DHCP-Server bezogen wird. Die aktuell zugewiesenen Netzwerkdaten sind (ausgegraut) sichtbar

<span id="page-38-3"></span>Ist bereits ein DHCP-Server zur Vergabe von IP-Adressen im Netzwerk vorhanden (z. B. Ihr Internetrouter), sollten Sie die Option Netzwerkeinstellungen von einem DHCP-Server beziehen aktiviert lassen, damit der dLAN 550 WiFi automatisch eine Adresse von diesem erhält.

Wenn Sie eine statische IP-Adresse vergeben möchten, nehmen Sie für die Felder Adresse, Subnetzmaske, Standard-Gateway und DNS-Server entsprechend Einträge vor.

Bestätigen Sie Ihre Einstellungen mit einem Klick auf das Disketten-Symbol.

# <span id="page-39-0"></span>4.7 System

Im Bereich System regeln Sie Einstellungen zur Sicherheit sowie andere Gerätefunktionen des dLAN-Adapters.

#### <span id="page-39-1"></span>4.7.1Status

Hier können Informationen zum dLAN-Adapter eingesehen werden: aktuelles Datum und Uhrzeit, die Zeitzone, MAC-Adresse des Adapters, Status

der WiFi- und Powerline-LED sowie der beiden Bedientaster.

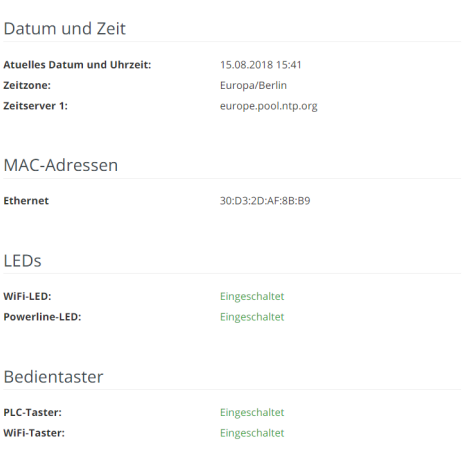

# <span id="page-39-3"></span><span id="page-39-2"></span>4.7.2Verwaltung

In den Systeminformationen können in den Feldern Gerätename (Hostname) und Gerätestandort benutzerdefinierte Namen eingegeben werden. Beide Informationen sind besonders hilfreich, wenn im Netzwerk mehrere dLAN-Adapter verwendet und diese identifiziert werden sollen.

#### 41 Netzwerkkonfiguration

Unter Zugriffskennwort ändern kann ein Login-Kennwort für den Zugriff auf die Weboberfläche gesetzt werden.

Im Auslieferungszustand des dLAN 550 WiFi ist die eingebaute Weboberfläche nicht durch ein Kennwort geschützt. Sie sollten nach der Installation des dLAN 550 WiFi diesen Schutz durch Vergabe eines Kennwortes aktivieren, um den Zugriff durch Dritte auszuschließen.

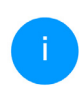

*Geben Sie dazu zweimal das gewünschte neue Kennwort ein. Die Weboberfläche ist nun durch Ihr individuelles Kennwort vor unbefugtem Zugriff geschützt!*

In der Energieverwaltung kann der Standbymodus des dLAN 550 WiFi aktiviert werden.

Bei aktivierter Option Standby wechselt der dLAN 550 WiFi automatisch in den Standbymodus, wenn keine Ethernetverbindung aktiv ist, d. h. wenn kein eingeschaltetes Netzwerkgerät (z. B. Computer) an der Netzwerkschnittstelle angeschlossen und WLAN ausgeschaltet ist.

In diesem Modus ist der dLAN 550 WiFi über das Powerline-Netzwerk nicht erreichbar. Sobald das an der Netzwerkschnittstelle angeschlossene Netzwerkgerät (z. B. Computer) wieder eingeschaltet ist, ist Ihr dLAN 550 WiFi auch wieder über das Stromnetz erreichbar.

<span id="page-40-1"></span>Der Standbymodus ist im Auslieferungszustand des dLAN 550 WiFi aktiviert.

In den LED-Einstellungen kann die LED-Statusanzeige der WiFi- und PLC-Kontrollleuchten deaktiviert werden.

Ein Fehlerzustand wird dennoch durch entsprechendes Blinkverhalten angezeigt.

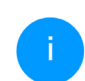

*Informationen zum LED-Verhalten des dLAN 550 WiFi im Standby-Modus finden Sie im Kapitel* [PLC-Kontrollleuchte](#page-14-0) [ablesen](#page-14-0)*.*

Sie können die Bedientaster am dLAN-Adapter komplett deaktivieren, um sich vor möglichen Veränderungen zu schützen. Deaktivieren Sie einfach die Option Einschalten PLC-Taster bzw. Einschalten WiFi-Taster.

<span id="page-40-0"></span>Die Bedientaster sind im Auslieferungszustand des dLAN 550 WiFi aktiviert.

Unter Zeitzone kann die aktuelle Zeitzone, z. B. Europa/Berlin ausgewählt werden. Mit der Option <span id="page-41-2"></span>Zeitserver (NTP) kann ein Zeitserver festgelegt werden. Ein Zeitserver ist ein Server im Internet, dessen Aufgabe darin besteht die genaue Uhrzeit zu liefern. Die meisten Zeitserver sind an eine Funkuhr gekoppelt. Wählen Sie Ihre Zeitzone und den Zeitserver, der dLAN 550 WiFi schaltet automatisch auf Sommer- und Winterzeit um.

#### <span id="page-41-0"></span>4.7.3Konfiguration

#### Gerätekonfiguration speichern

Um die aktive Konfiguration als Datei auf Ihrem Computer zu speichern, wählen Sie die entsprechende Schaltfläche im Bereich System Konfiguration  $\rightarrow$  Gerätekonfiguration als Datei speichern. Der Download der aktuellen Gerätekonfiguration startet.

#### Gerätekonfiguration wiederherstellen

Eine bestehende Konfigurationsdatei kann im Bereich System  $\rightarrow$  Konfiguration an den dLAN 550 WiFi gesendet und dort aktiviert werden. Wählen Sie eine geeignete Datei über die Schaltfläche Datei auswählen ... aus und starten Sie den Vorgang mit einem Klick auf die Schaltfläche Wiederherstellen.

#### Auslieferungszustand

Im Bereich System  $\rightarrow$  Konfiguration wird der dLAN 550 WiFi mit der Option Zurücksetzen wieder in den Auslieferungszustand versetzt.

*Ihre persönlichen WLAN- als auch PLC-Einstellungen gehen dabei verloren. Zuletzt vergebene Kennwörter für den dLAN 550 WiFi werden ebenfalls zurückgesetzt.*

Alle aktiven Konfigurationseinstellungen lassen sich zu Sicherungszwecken auf Ihren Computer übertragen, dort als Datei ablegen und wieder in den dLAN 550 WiFi laden. Auf diese Weise können Sie beispielsweise Konfigurationen für unterschiedliche Netzwerkumgebungen erzeugen, mit denen Sie das Gerät schnell und einfach einrichten können.

#### Gerät neu starten

Um den dLAN 550 WiFi neu zu starten, wählen Sie im Bereich System  $\rightarrow$  Konfiguration die Schaltfläche Neu starten aus.

### <span id="page-41-1"></span>4.7.4Firmware

Die Firmware des dLAN 550 WiFi enthält die Software zum Betrieb des Geräts. Bei Bedarf bietet de-

#### 43 Netzwerkkonfiguration

volo im Internet neue Versionen als Datei zum Download an, beispielsweise um bestehende Funktionen anzupassen.

#### Aktuelle Firmware

Die derzeit installierte Firmware des dLAN 550 WiFi wird hier angezeigt.

#### Firmware automatisch suchen und aktualisieren

Der dLAN 550 WiFi kann automatisch nach einer aktuellen Firmware suchen. Aktivieren Sie dazu die Option Regelmäßig prüfen, ob aktualisierte Firmware verfügbar ist.

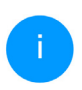

*Der dLAN 550 WiFi informiert Sie, sobald eine neue Firmware-Version vorliegt. Die Option ist standardmäßig aktiviert.*

Mit der Option Aktualisierte Firmware automatisch einspielen installiert der dLAN 550 WiFi die zuvor gefundene Firmware automatisch.

#### Aktuelle Firmware herunterladen

1 Haben Sie von der devolo-Internetseite eine aktualisierte Firmware-Datei für den devolo dLAN 550 WiFi auf Ihren Computer heruntergeladen, gehen Sie in den Bereich System → Firmware  $\rightarrow$  Update durchführen. Klicken Sie auf Datei auswählen… und wählen die herunter geladene Datei aus.

2 Bestätigen Sie den Aktualisierungsvorgang mit Update durchführen. Nach der erfolgreichen Aktualisierung der Firmware wird der dLAN 550 WiFi automatisch neu gestartet.

Stellen Sie sicher, dass der Aktualisierungsvorgang nicht unterbrochen wird.

#### <span id="page-43-1"></span><span id="page-43-0"></span>4.7.5Config Sync

Config Sync ermöglicht eine über das gesamte Netzwerk einheitliche Konfiguration der dLAN-Geräte. Dazu gehören z. B. die folgenden Einstellungen:

- **b** WiFi-Netzwerk
- **Gastnetzwerk**
- **C** Mesh WLAN
- b Zeitsteuerung- und Zeitservereinstellungen.

Um Config Sync einzuschalten, aktivieren Sie die Option Einschalten.

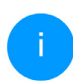

*Beachten Sie bitte, dass immer im ganzen Netzwerk das WiFi ein- bzw. ausgeschaltet wird. Beenden Sie daher zuerst Config Sync auf dem Gerät, welches Sie separat konfigurieren oder schalten möchten.*

# <span id="page-44-0"></span>5 Anhang

# <span id="page-44-2"></span>5.2 Kanäle und Trägerfrequenzen

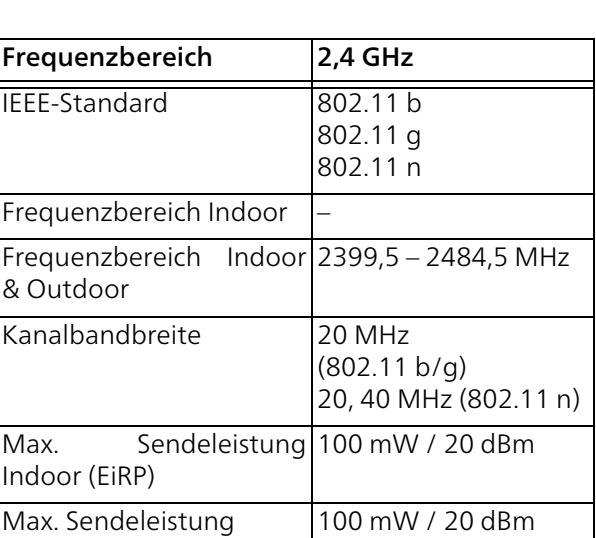

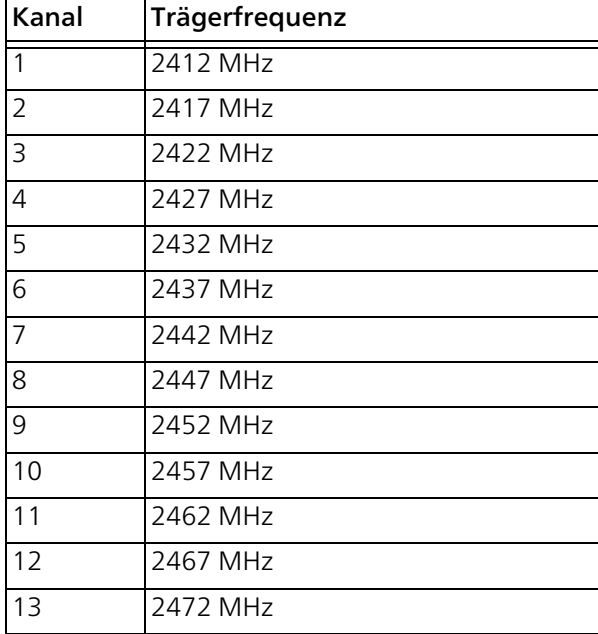

# <span id="page-44-1"></span>5.1 Frequenzbereich und Sendeleistung

# <span id="page-45-1"></span><span id="page-45-0"></span>5.3 Bandbreitenoptimierung

Um die Übertragungsleistung im Netzwerk entscheidend zu verbessern, empfehlen wir die folgenden "Anschlussregeln" zu beachten:

- b Stecken Sie den dLAN 550 WiFi direkt in eine Wandsteckdose. Vermeiden Sie Mehrfachsteckdosen. Die Übertragung der dLAN-Signale kann hier eingeschränkt sein.
- **•** Sind in der Wand mehrere Steckdosen direkt nebeneinander, so verhalten sich diese wie

eine Mehrfachsteckdose. Optimal sind Einzelsteckdosen.

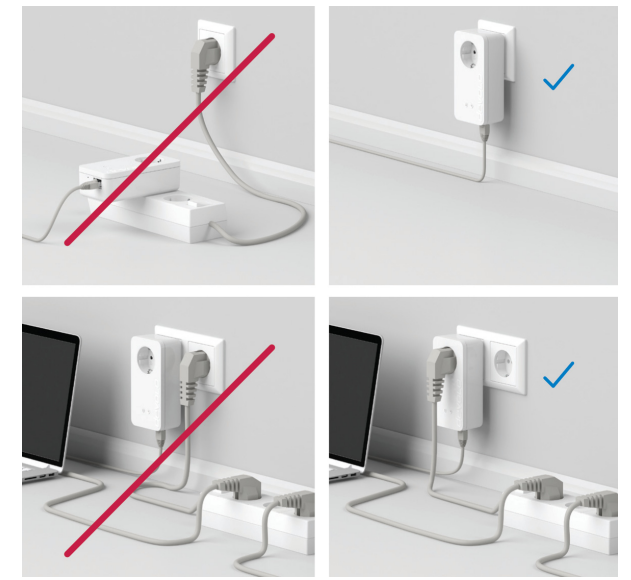

Abb. 5 dLAN-Bandbreitenoptimierung

# <span id="page-46-2"></span><span id="page-46-0"></span>5.4 Entsorgung von Altgeräten

Anzuwenden in den Ländern der Europäischen Union und anderen europäischen Ländern mit einem separaten Sammelsystem:

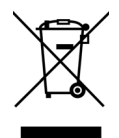

Das Symbol des durchgestrichenen Mülleimers auf dem Gerät bedeutet, dass es sich bei diesem Produkt um ein elektrisches bzw. elektronisches Gerät im Anwendungsbereich des deutschen Elektrogesetzes (bzw. EU-WEEE-Richtlinie) handelt. Derartig gekennzeichnete Altgeräte dürfen nicht im Hausmüll entsorgt werden. Sie können diese stattdessen kostenlos bei Ihrer kommunalen Sammelstelle abgeben. Wenden Sie sich an Ihre Stadt- oder Gemeindeverwaltung.

# <span id="page-46-3"></span><span id="page-46-1"></span>5.5 Allgemeine Garantiebedingungen

Wenden Sie sich bei einem Defekt innerhalb der Garantiezeit bitte an die Service Hotline. Die vollständigen Garantiebedingungen finden Sie auf unserer Webseite [www.devolo.de/support.](https://www.devolo.de/support) Eine Annahme Ihres Gerätes ohne RMA-Nummer sowie eine Annahme unfrei eingesandter Sendungen ist nicht möglich!

# Index

# B

Bedientaster [41](#page-40-0) C Config Sync [44](#page-43-1) D devolo Cockpit [23](#page-22-2) devolo Home Network App [24](#page-23-2) devolo-Software [23](#page-22-3) DHCP-Server [39](#page-38-3)  $d$ LAN [12](#page-11-3) E Entsorgung [47](#page-46-2) G Garantie [47](#page-46-3) L LAN (Netzwerkanschluss) [19](#page-18-3) LED-Statusanzeige [14](#page-13-3) Lieferumfang [20](#page-19-3) Login-Kennwort [25](#page-24-4) R Reset [19](#page-18-4) S Sicherheitshinweise [10](#page-9-1) SSID [31](#page-30-1) Standard-WLAN-Schlüssel [16](#page-15-1)

Standbymodus [41](#page-40-1) Systemvoraussetzungen [20](#page-19-4) V Verwendete Symbole [7](#page-6-2) W WiFi key [16](#page-15-2) WiFi-Statusanzeige [17](#page-16-0) WI AN [12](#page-11-4) WLAN-Antenne [19](#page-18-5) WPA [32](#page-31-0) WPA/WPA2/WPA3 [31](#page-30-2), [37](#page-36-4) WPA2 [32](#page-31-1) Z Zeitserver [42](#page-41-2)